## **Cadastrar Turma**

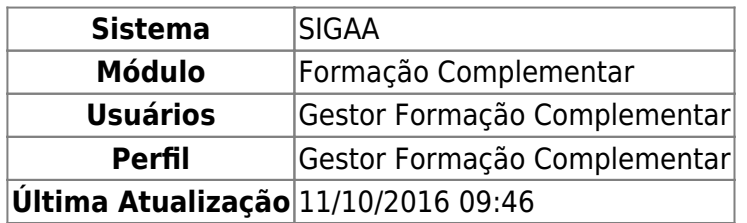

Esta operação permite ao Gestor Formação Complementar cadastrar uma nova turma, informando os critérios necessários para isso.

Para realizar a operação, acesse o SIGAA → Módulos → Formação Complementar → Turma → Turma → Cadastrar.

A página a seguir será gerada:

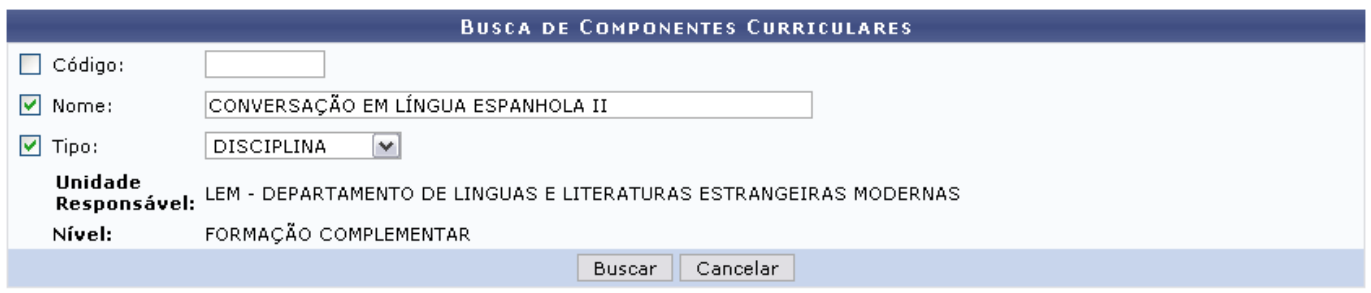

## Formação Complementar

Para realizar a busca por componentes curriculares a fim de que seja criada a turma, é necessário informar ao menos um dos critérios listados a seguir:

- Código: Digite o código do componente curricular a ser buscado;
- Nome: Informe o nome do componente;
- Tipo: Forneça o tipo de componente, selecionando entre DISCIPLINA, MÓDULO ou ATIVIDADE.

Se desistir da operação, clique em *Cancelar* e confirme a desistência na janela apresentada posteriormente. Essa opção é válida em todas as telas que a contenha.

Se desejar retornar ao menu principal da operação, clique em Formação Complementar

Para exemplificar, utilizaremos o Nome CONVERSAÇÃO EM LÍNGUA ESPANHOLA II e o Tipo DISCIPLINA.

Para prosseguir, clique em *Buscar*. A tela com os Componentes Curriculares Encontrados de acordo com os critérios informados será apresentada, como a seguir:

2016/10/11 suporte:manuais:sigaa:formacao\_complementar:turma:turma:cadastrar https://docs.info.ufrn.br/doku.php?id=suporte:manuais:sigaa:formacao\_complementar:turma:turma:cadastrar 09:46

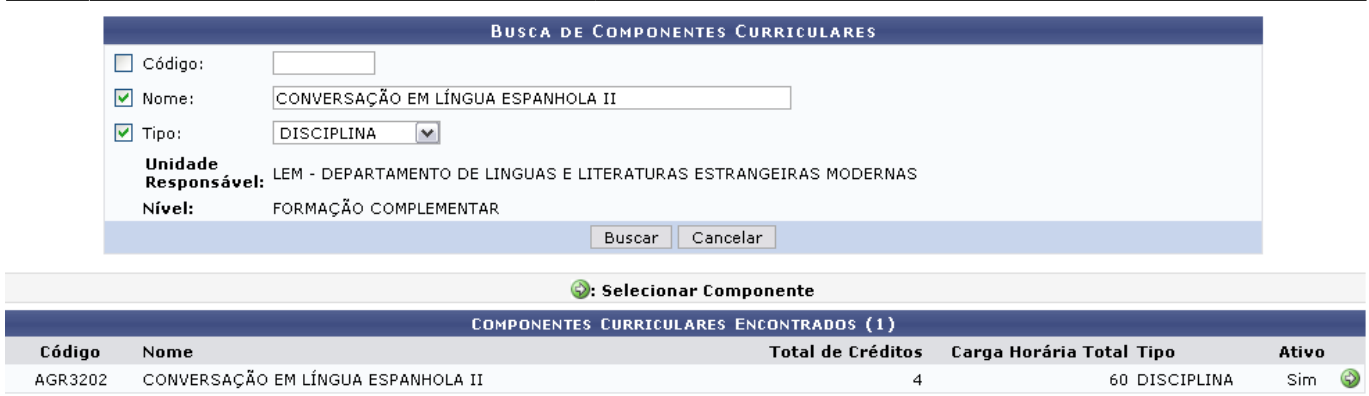

Para selecionar o componente curricular desejado, clique no ícone [.](https://docs.info.ufrn.br/lib/exe/detail.php?id=suporte%3Amanuais%3Asigaa%3Aformacao_complementar%3Aturma%3Aturma%3Acadastrar&media=suporte:manuais:sigaa:formacao_complementar:turma:turma:figura027.png) O sistema o direcionará para a página seguinte:

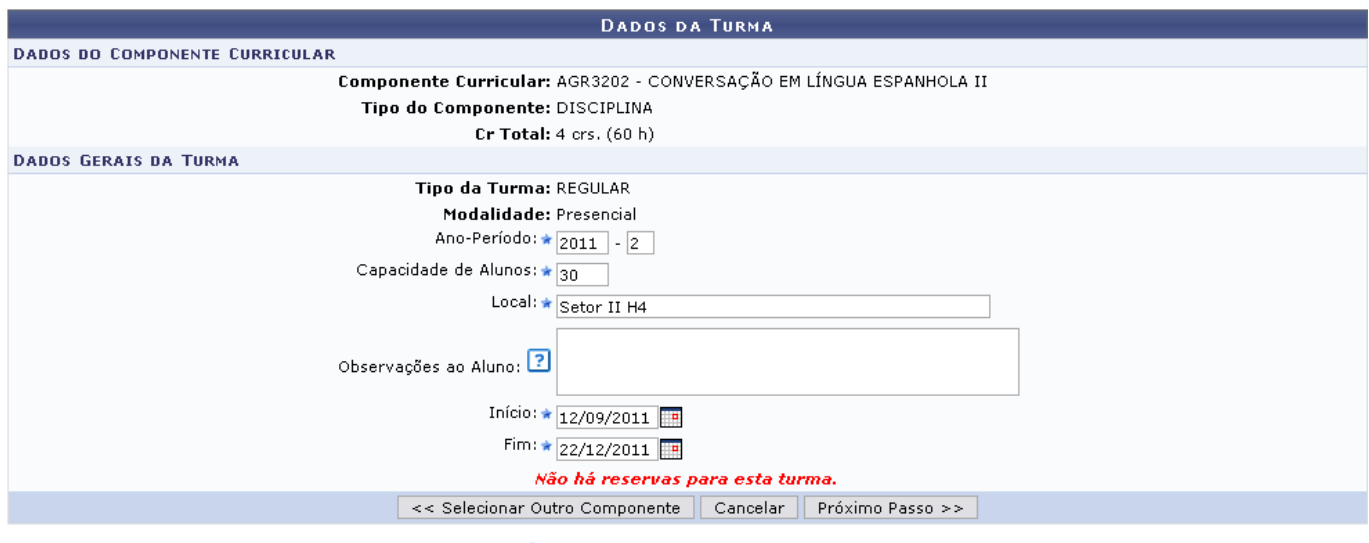

\* Campos de preenchimento obrigatório.

Nesta tela, o usuário deverá preencher os campos com os Dados da Turma para que a mesma possa ser cadastrada:

- Ano-Período: Informe o ano e o período para que a turma seja cadastrada;
- Capacidade de Alunos: Forneça o número máximo de alunos que poderão participar da turma;
- Local: Informe qual o local em que se realizará as atividades da turma;
- Observações ao Aluno: O usuário poderá adicionar observações para o aluno que irá realizar a matricula na turma;
- Início: Indique a data de início das atividades da turma. Se desejar, utilize o calendário clicando no ícone  $\mathbb{H}$ :
- Fim: Indique a data final das atividades. Se desejar, clique no mesmo ícone apresentado anteriormente para selecionar a data no calendário.

Utilizaremos como exemplo o Ano-Período 2011-2, Capacidade de Alunos 30, Local Setor II H4, Início 12/09/2011 e Fim 22/12/2011.

Para retornar à tela anterior e realizar uma busca diferente, clique em *Selecionar Outro Discente*.

Caso deseje prosseguir, clique em *Próximo Passo*. A página a seguir será exibida:

Componente: AGR3202 - CONVERSAÇÃO EM LÍNGUA ESPANHOLA II - 60h (4 créditos) Código da Ano-Período: 2011.2 Turma: Tipo: REGULAR Capacidade: 30 aluno(s) Local: Setor II H4 Início - Fim: 12/09/2011 - 22/12/2011 **DEFINA HORÁRIO** 

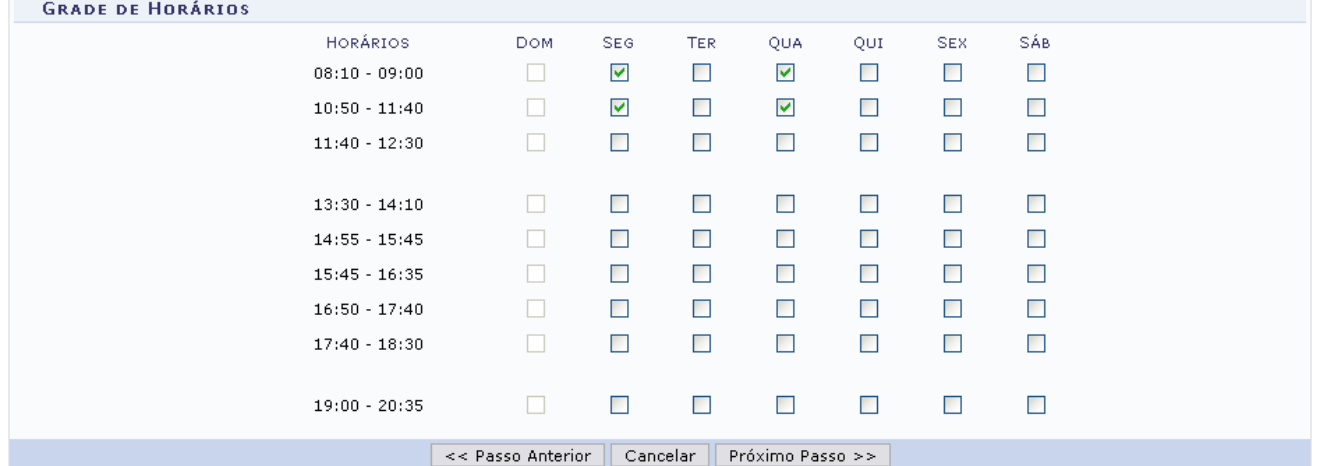

Defina o horário do componente curricular adicionado à turma, selecionando os espaços referentes aos dias da semana na Grade de Horários.

Para retornar à página anterior, clique em *Passo Anterior*. Para seguir adiante, clique em *Próximo Passo* e a página seguinte será apresentada:

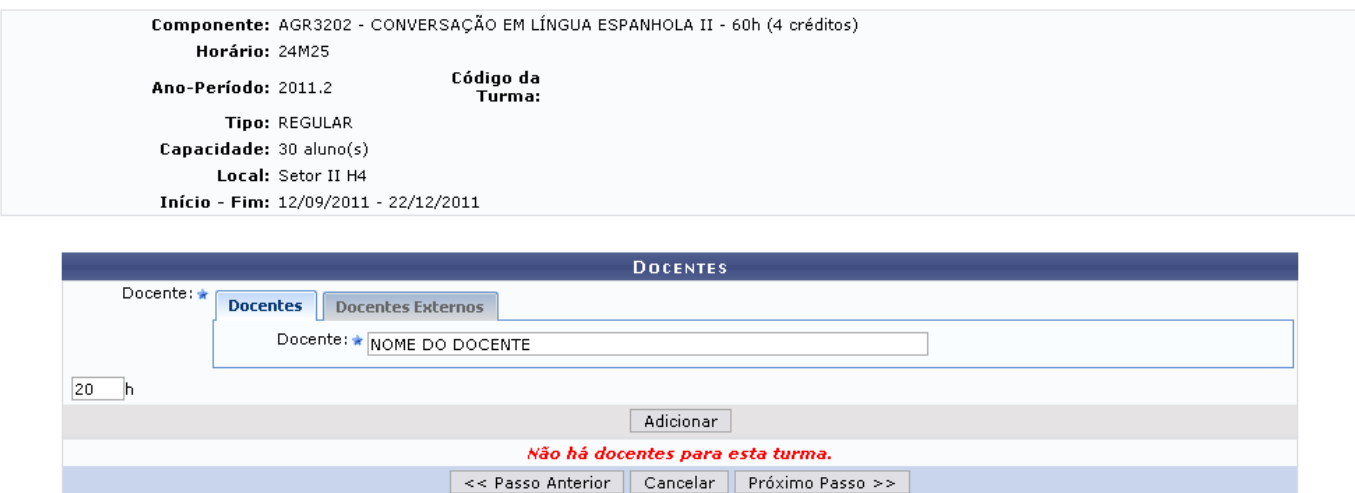

Defina os docentes que comporão o quadro do componente curricular selecionado. Para isso, adicione informando o nome do Docente no campo determinado. Digitando as primeiras letras, o sistema lista os docentes prováveis da sua busca. Se desejar, também poderá adicionar um Docente Externo, clicando na aba referente ao mesmo. Indique ainda a carga horária para o componente.

Exemplificaremos com o Docente NOME DO DOCENTE e a carga horária de 20h. Clique em *Adicionar* para incluir o docente ao componente curricular. A mensagem de sucesso da ação será apresentada e a tela ficará com a seguinte configuração:

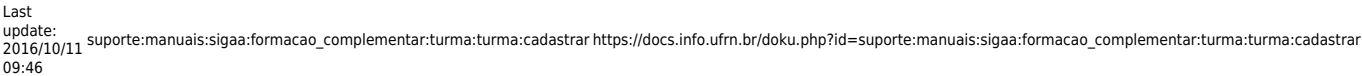

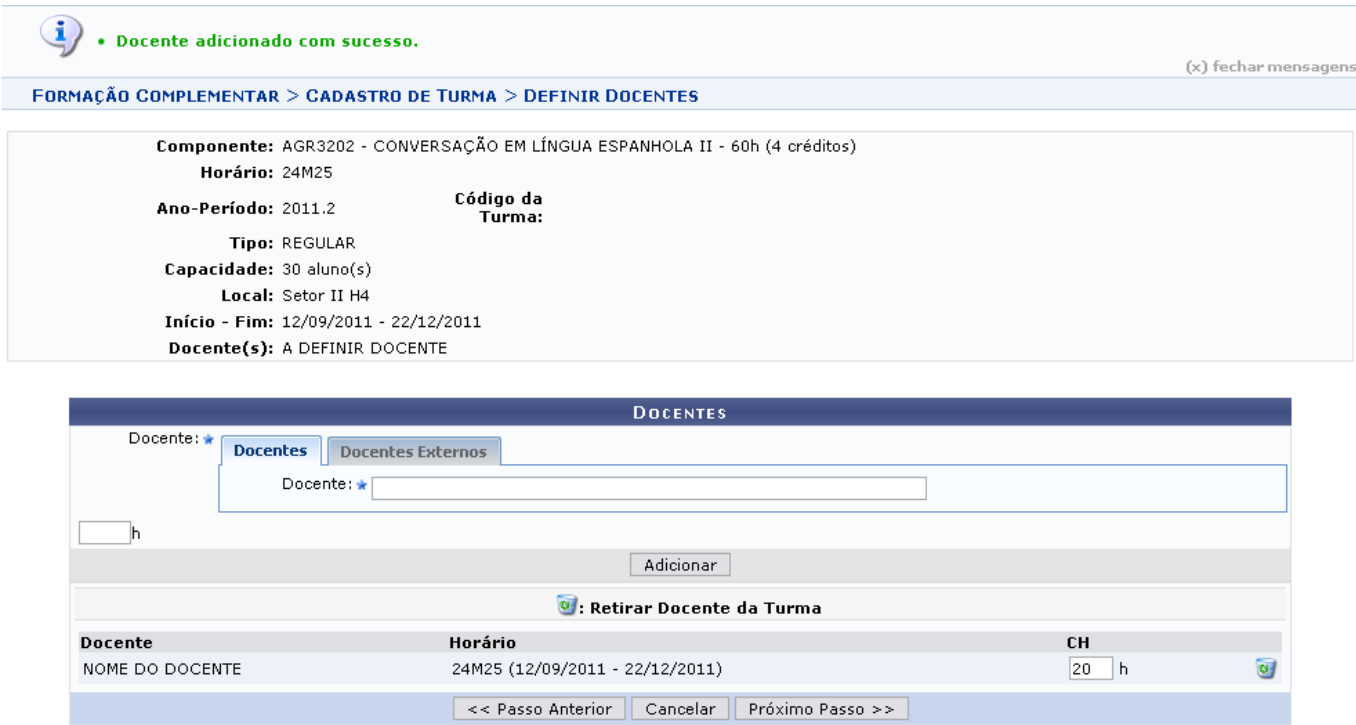

Para remover um discente já adicionado, clique em @ e confirme na janela apresentada posteriormente:

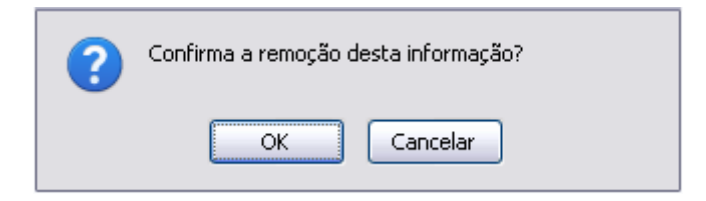

Clique em *OK* para prosseguir. Para desistir da remoção, clique em *Cancelar*.

Para retornar à página anterior, clique em *Passo Anterior*. Para prosseguir, clique em *Próximo Passo*. O sistema o direcionará para a página seguinte:

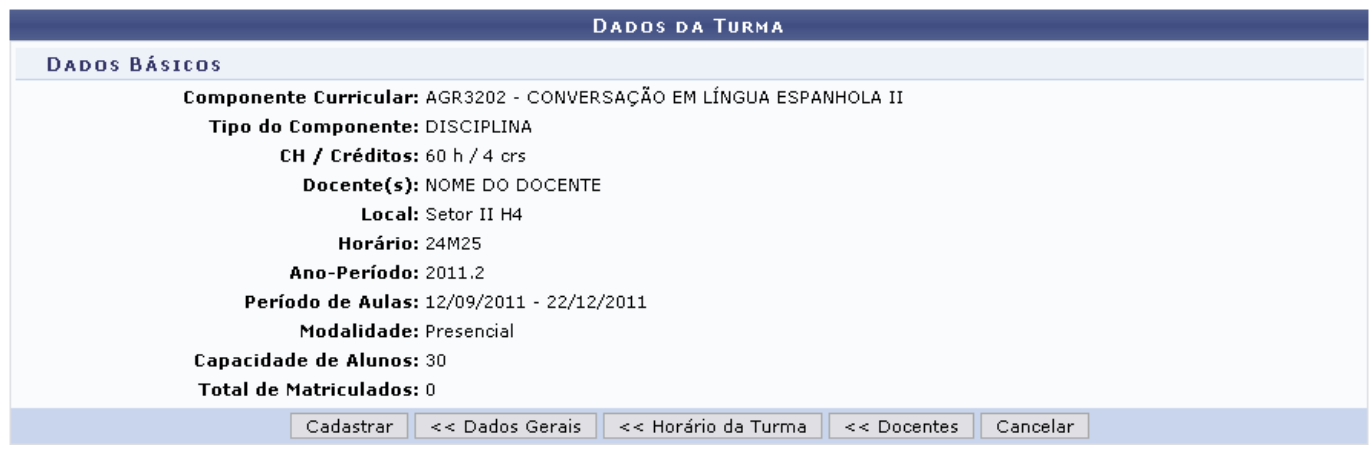

Realize, nesta tela, a confirmação dos dados fornecidos nas telas anteriores.

Para retornar aos primeiros critérios, clique em *Dados Gerais*. Se desejar rever os horários fornecidos, clique em *Horários da Turma*. Para editar os docentes informados, clique em *Docentes*. Caso deseje prosseguir, clique em *Cadastrar*. Uma nova tela com a mensagem indicando o sucesso da operação e outras informações será apresentada:

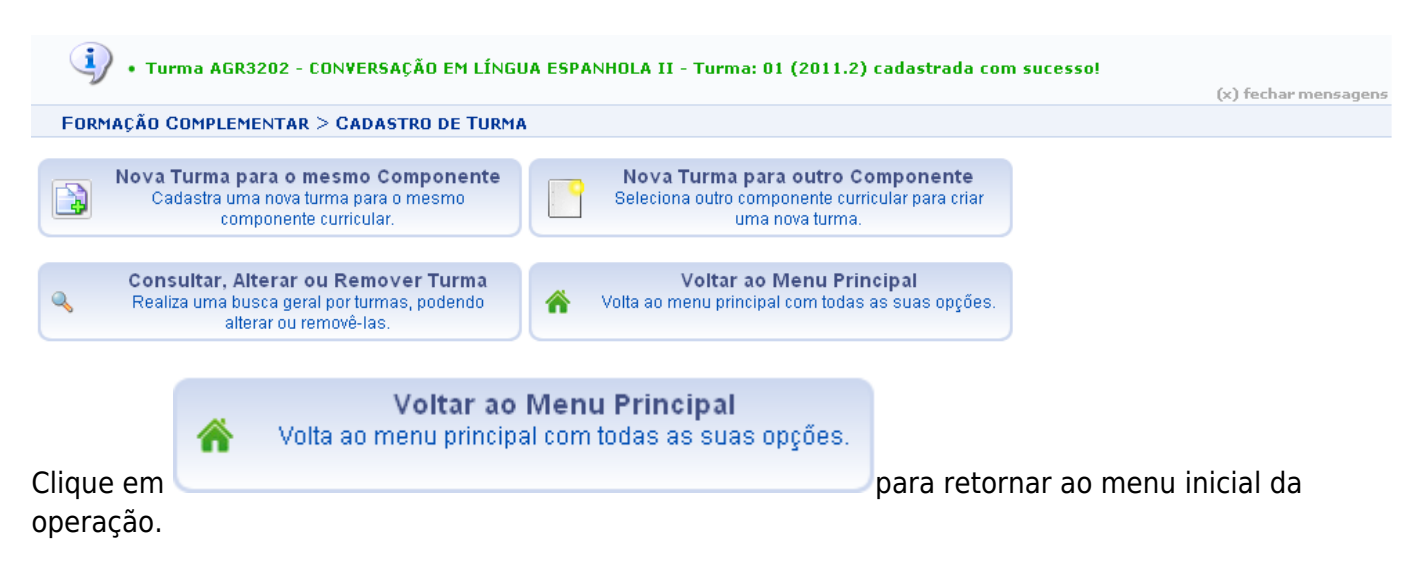

Para consultar, alterar ou remover alguma turma já cadastrada, clique em

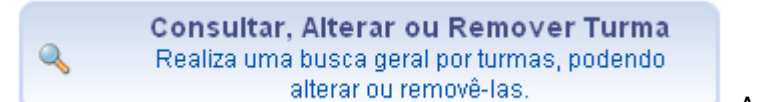

[.](https://docs.info.ufrn.br/lib/exe/detail.php?id=suporte%3Amanuais%3Asigaa%3Aformacao_complementar%3Aturma%3Aturma%3Acadastrar&media=suporte:manuais:sigaa:formacao_complementar:turma:turma:figura584.png) A operação apresentada será explicada

detalhadamente no manual Consulta Geral de Turmas listado na sessão Manuais Relacionados ao fim deste.

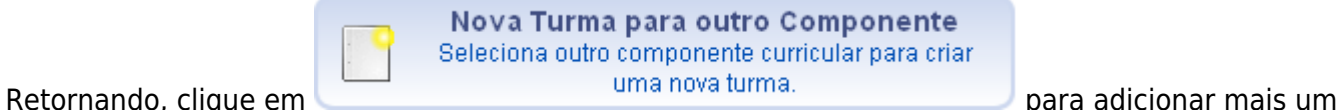

componente curricular à turma criada. O sistema apresentará a tela inicial desta funcionalidade, Busca de Componentes Curriculares, já demonstrada do início deste.

Para adicionar uma turma diferente para o componente curricular cadastrado, clique em

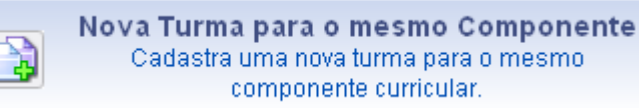

[.](https://docs.info.ufrn.br/lib/exe/detail.php?id=suporte%3Amanuais%3Asigaa%3Aformacao_complementar%3Aturma%3Aturma%3Acadastrar&media=suporte:manuais:sigaa:formacao_complementar:turma:turma:figura587.png) Será exibida a primeira tela deste manual para

que a turma seja adicionada de acordo com as operações já descritas neste manual.

## **Bom Trabalho!**

## **Manuais Relacionados**

- [Consulta Geral de Turmas](https://docs.info.ufrn.br/doku.php?id=suporte:manuais:sigaa:formacao_complementar:turma:turma:consulta_geral_de_turmas)
- [Consolidar Turma](https://docs.info.ufrn.br/doku.php?id=suporte:manuais:sigaa:formacao_complementar:turma:turma:consolidar_turma)

[<< Voltar - Manuais do SIGAA](https://docs.info.ufrn.br/doku.php?id=suporte:manuais:sigaa:formacao_complementar:lista)

Last update: 2016/10/11 09:46 suporte:manuais:sigaa:formacao\_complementar:turma:turma:cadastrar https://docs.info.ufrn.br/doku.php?id=suporte:manuais:sigaa:formacao\_complementar:turma:turma:cadastrar

From: <https://docs.info.ufrn.br/>-

Permanent link:

**[https://docs.info.ufrn.br/doku.php?id=suporte:manuais:sigaa:formacao\\_complementar:turma:turma:cadastrar](https://docs.info.ufrn.br/doku.php?id=suporte:manuais:sigaa:formacao_complementar:turma:turma:cadastrar)**

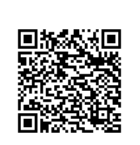

Last update: **2016/10/11 09:46**